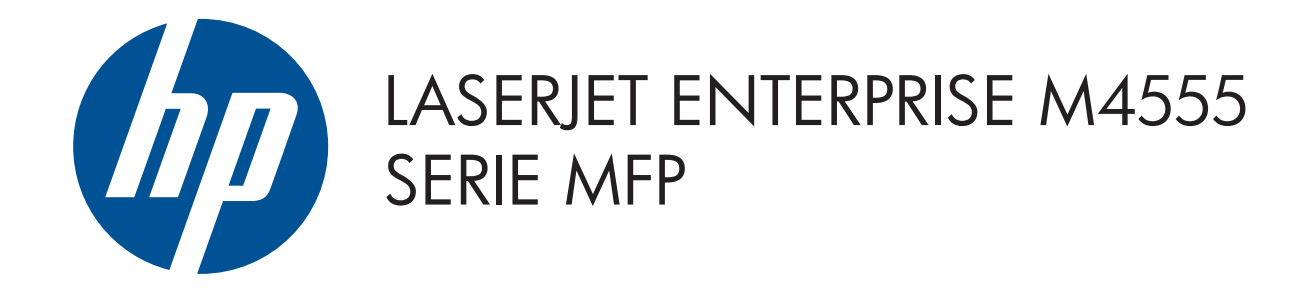

© 2011 Hewlett-Packard Development Company, L.P.

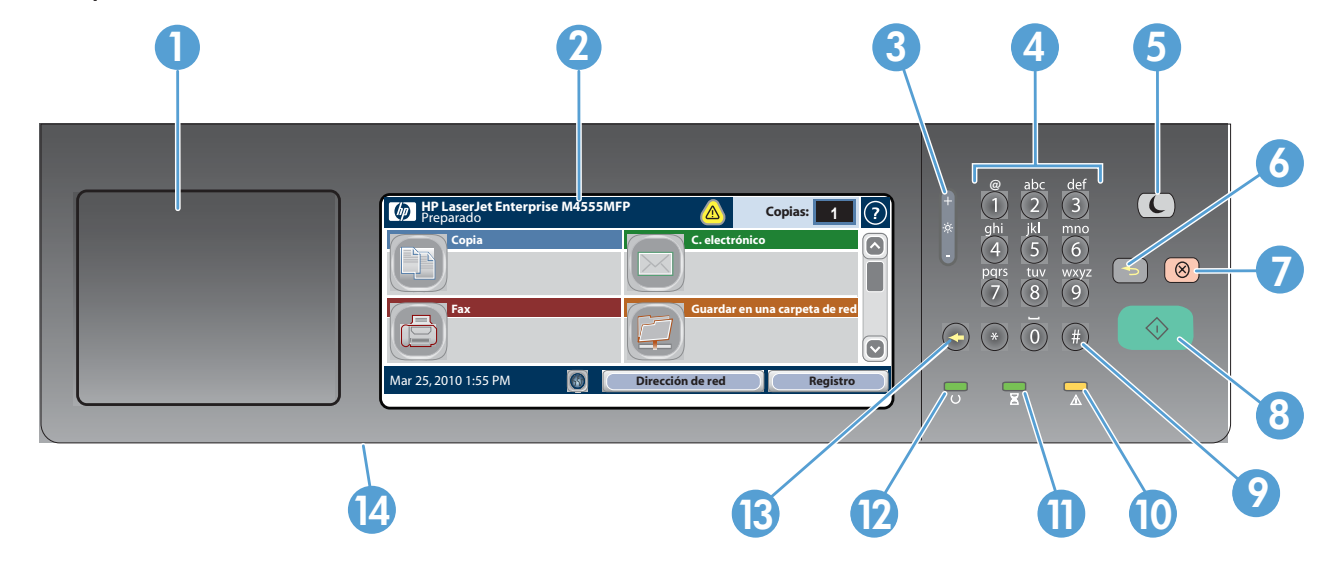

- 1 Bolsillo de integración de hardware para agregar dispositivos de seguridad de terceros
- 2 Visor gráfico con pantalla táctil
- 3 Botón de ajuste de brillo para ajustar el brillo de la pantalla.
- 4 Teclado numérico
- 5 Botón Reposo  $\bigodot$ . Activa o desactiva el modo de reposo del producto.
- 6 Botón Restablecer **.** Restablece la configuración o vuelve a la pantalla de inicio.
- 7 Botón Detener  $\circled{\textcircled{\textcirc}}$ . Detiene el trabajo activo y se abre la pantalla de estado del trabajo.
- 8 Botón Iniciar  $\odot$ . Comienza a copiar, escanear, enviar faxes o bien, reanuda la impresión de un trabajo.
- 9 Botón Pausa  $\left(\frac{H}{H}\right)$ . Inserta una pausa necesaria para un número de fax.
- 10 Luz Atención  $\triangle$ . Indica un problema con el producto que requiere atención.
- **11** Luz Datos  $\Sigma$ . Indica que el producto está recibiendo o procesando datos.
- $\mathbf{D}$ Luz Preparado  $\cup$ . Indica que el producto está preparado para realizar un nuevo trabajo.
- 13 Botón Retroceso . Borra el campo de texto o de número activo y devuelve los valores a la configuración predeterminada.
- 14 Puerto USB para abrir documentos desde una unidad flash USB.

- mensaje de correo electrónico.
- Coloque el documento original boca arriba en el 1. alimentador de documentos o boca abajo en la esquina superior izquierda del cristal.
- 2. Toque **Correo electrónico <u>e</u>.**
- 3. Toque el cuadro de texto **De:** para abrir el teclado. Escriba

#### **1** Estado del producto Si se produce un problema, toque este botón para obtener un mensaje útil. Toque este botón para obtener ayuda en cualquier pantalla. Abra funciones del producto con estos botones. Utilice el teclado numérico para cambiar las cantidades. Si está disponible, toque este botón para cambiar el idioma del panel de control. Si está disponible, toque este botón para mostrar la dirección de red del producto. Toque este botón para obtener acceso a las características protegidas. **HP LaserJet Enterprise M4555 MFP** Preparado **Copia Fax C. electrónico Guardar en una carpeta de red** MMM/DD/YYYY 00:00 AM **Dirección de red Registro Copias:** Fecha y hora actuales

6. Para volver a la pantalla de inicio, toque el botón Iniciar| en la esquina superior izquierda de la pantalla.

- Coloque el documento original boca arriba en el alimenta-1. dor de documentos o boca abajo en la esquina superior izquierda del cristal.
- 2. Toque **Guardar en una carpeta de red ۞, Guarda<u>r</u> en** . USB  $\textcircled{\tiny{2}}$ , o Guardar en la memoria del dispositivo  $\textcircled{\tiny{3}}$ .
- 3. Seleccione una carpeta para el archivo y toque **Aceptar**.
- 4. Toque **Nombre de archivo** para abrir el teclado y, a continuación, escriba el nombre del archivo. Toque Aceptar. 5. Toque **Iniciar .**
- 6. Para vo<u>lv</u>er a la pantalla de inicio, toque el botón Iniciar  $\circled{a}$  en la esquina superior izquierda de la pantalla.

### Uso del panel de control

- Coloque el documento original boca arriba en el alimenta-1. dor de documentos o boca abajo en la esquina superior izquierda del cristal.
- 2. Toque  $\mathsf{Fax} \circledast$ .
- Utilice el teclado numérico para introducir los números de 3.  $fax$  o toque  $\textcircled{1}$  para seleccionar los destinatarios.

# Guardar en una carpeta de red

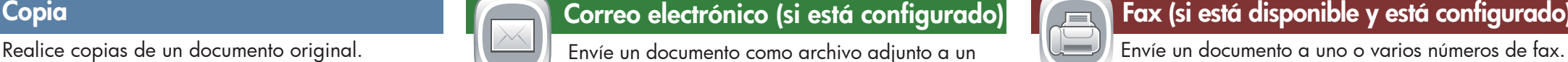

Escanee y guarde un documento para uso futuro.

### Estado del trabajo

### Abrir desde la memoria del dispositivo Seleccione e imprima un trabajo almacenado en la memoria del dispositivo.

Controle el estado de los trabajos activos y finalizados.

- 1. Para ver todos los trabajos actuales, toque **Estado del** trabajo **.** La ficha activa muestra todos los trabajos, usuarios o información de estado actuales.
- 2. Para ver un trabajo específico, toque el nombre del trabajo y, a continuación, toque Detalles. 3. Para cancelar un trabajo específico, toque el nombre del trabajo y, a continuación, toque Cancelar trabajo. 4. Para ver los trabajos finalizados, toque la ficha **Registro de** trabajos. 5. Para ver un trabajo finalizado específico, toque el nombre del trabajo y, a continuación, toque Detalles. 6. Para obtener una copia del registro de trabajos, toque

- 3. Las copias se realizan en color de manera predeterminada. Para copias en blanco y negro toque Copia **D**. Toque Color/Negro. Toque Negro. Toque Aceptar.
- 4. Para personalizar la configuración, toque **Copia** (D) y después toque las opciones individuales. Toque Más opciones  $\boxed{\diamond}$  para configurar otras opciones.

#### 5. Toque **Iniciar (**©).

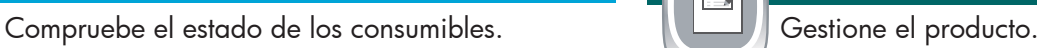

Abrir desde USB

Seleccione e imprima un documento desde

- 7. Para volver a la pantalla de inicio, toque el botón Iniciar  $\omega$  en la esquina superior izquierda de la pantalla.
- Toque  $\bigoplus$  para eliminar números. Toque  $\overline{Q}$  para transferir un número de fax a la lista de destinatarios del fax.
- 4. Toque **Más opciones** (V) para configurar otras opciones. 5. Toque **Iniciar .**
- 6. Para vo<u>lv</u>er a la pantalla de inicio, toque el botón Iniciar  $\textcircled{a}$  en la esquina superior izquierda de la pantalla.
	-

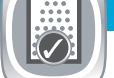

una unidad de memoria USB.

#### 1. Toque Abrir desde USB **subjet desde la memoria del**  $dispositivo$   $\Box$

### Guardar en USB

Escanee y guarde un documento para uso futuro.

# Guardar en la memoria del dispositivo

Escanee y guarde un documento para uso futuro.

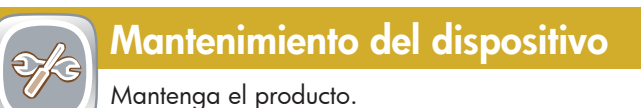

- 1. Toque **Mantenimiento del dispositivo para abrir un** grupo de menús en el que puede realizar las siguientes tareas:
- Calibre y limpie el producto.
- Realice una copia de seguridad y restaure la información del producto.
- 2. Para volver a la pantalla de inicio, toque el botón Iniciar  $\textcircled{a}$  en la esquina superior izquierda de la pantalla.
- Coloque el documento original boca arriba en el 1. alimentador de documentos o boca abajo en la esquina superior izquierda del cristal.
- Utilice el teclado numérico para cambiar el número de 2. copias.

- 2. Seleccione la carpeta en la que se guardarán los documentos y toque Aceptar.
- Si el trabajo es privado, introduzca el PIN. 3.
- 

 $\leftarrow$ 

- 5. Para vo<u>lv</u>er a la pantalla de inicio, toque el botón
- 

#### 4. Toque **Iniciar (**©).

Iniciar  $\bigcirc$  en la esquina superior izquierda de la pantalla.

1. Toque Administración (D) para abrir un grupo de menús en el que puede realizar las siguientes tareas:

- Configure el comportamiento predeterminado del
- producto para la mayoría de funciones.
- Establezca la configuración de la red.
- Vea e imprima informes del producto.
- Ajuste la fecha y la hora.
- Imprima páginas que le ayudarán a solucionar problemas.
- 2. Para vo<u>lv</u>er a la pantalla de inicio, toque el botón Iniciar  $\circledR$  en la esquina superior izquierda de la pantalla.
- 
- 1. Toque el nombre de cualquier suministro para ver el nivel actual.
- 2. Para ver el número de referencia o la ubicación de un consumible, toque cualquier línea de consumibles y, a continuación, Detalles.
- 3. Para volver a la pantalla de inicio, toque el botón Iniciar en la esquina superior izquierda.

### **Bandejas**

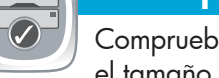

#### su dirección de correo electrónico.

- 4. Toque el cuadro de texto **Para:** para abrir el teclado. Escriba la dirección de correo electrónico.
- 5. Toque el cuadro de texto **Asunto:** para abrir el teclado. Escriba el texto.
- Toque Más opciones **D** para configurar otras opciones. 6. Toque **Iniciar .**

#### Imprimir registro.

7. Para volver a la pantalla de inicio, toque el botón Iniciar  $\circled{a}$  en la esquina superior izquierda de la pantalla.

## Consumibles **Administración**

Ayuda adicional

- Información sobre el fax: www.hp.com/go/MFPFaxAccessory500
- Instrucciones interactivas sobre el uso del MFP: www.hp.com/go/usemyMFP
- Diagnósticos de calidad de impresión: www.hp.com/go/printquality/LJM4555MFP
- Asistencia del producto: www.hp.com/support/LJM4555mfp
- Compruebe el estado de las bandejas y configure el tamaño y el tipo de papel.
- 1. Toque el número de bandeja para ver el nivel actual.
- 2. Para cambiar el tipo o el tamaño del papel, toque Modificar.
- 3. Para volver a la pantalla de inicio, toque el botón Iniciar en la esquina superior izquierda.

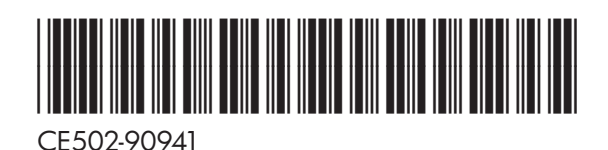

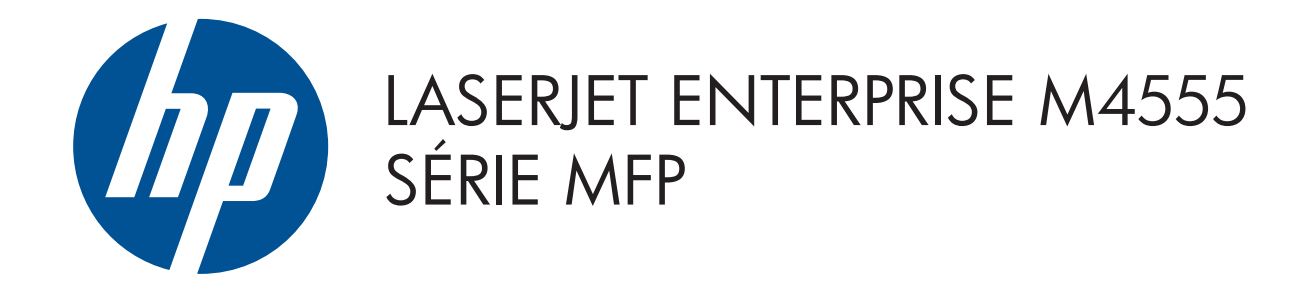

#### © 2011 Hewlett-Packard Development Company, L.P.

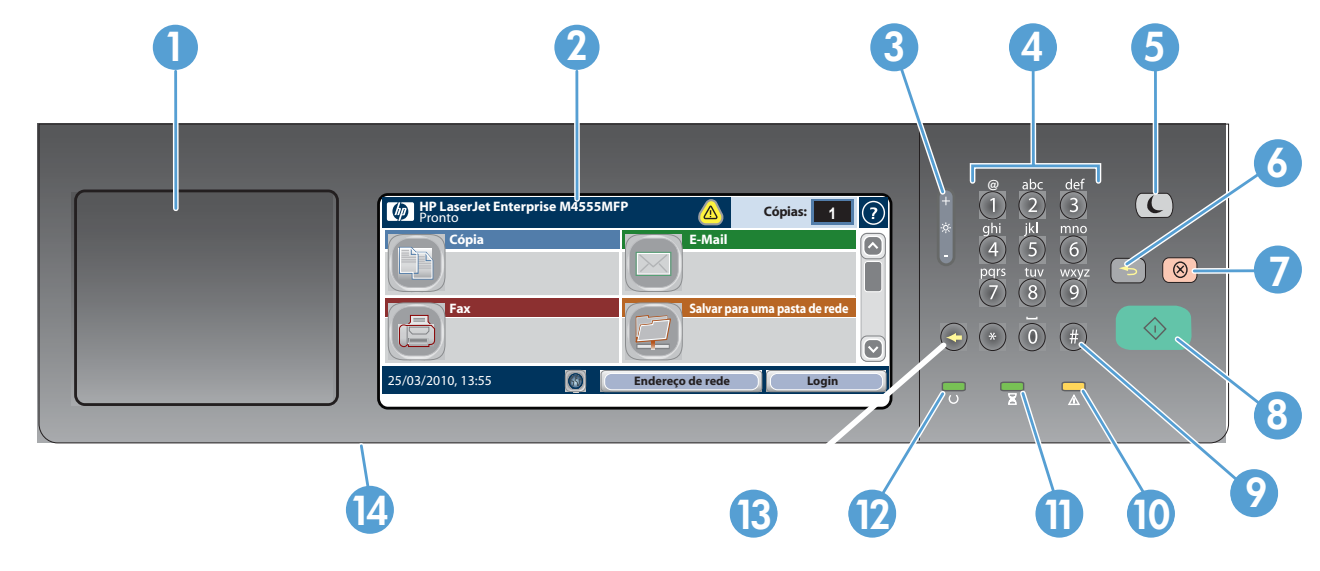

- 1 Compartimento de integração de hardware para adicionar dispositivos de terceiros
- 2 Exibição gráfica da tela sensível ao toque
- 3 Botão de ajuste de brilho para ajustar o brilho da exibição
- 4 Teclado numérico
- 5 Botão Inatividade  $\mathbb C$ . Coloca o produto no modo de consumo reduzido
- 6 Botão Redefinir **S**. Restaura as configurações ou retorna à tela inicial
- 7 Botão Parar  $\circled{\otimes}$ . Interrompe o trabalho ativo e abre a tela de status do trabalho
- 8 Botão Iniciar  $\odot$ . Inicia a cópia, digitalização, envio de fax ou termina a impressão de um trabalho
- 9 Botão Pausar (#). Insere uma pausa necessária para um número de fax
- 10 Luz Atenção  $\triangle$ . Indica que o produto tem uma condição que necessita de atenção
- **11** Luz Dados  $\Sigma$ . Indica que o produto está recebendo ou processando dados
- 12 Luz Pronto  $\mathsf O$ . Indica que o produto está pronto para o próximo trabalho
- **13** Botão Backspace  $\bigcirc$ . Limpa o texto ativo ou campo de números e retorna aos valores de configuração padrão
- 14 Porta USB para abrir documentos de uma unidade flash USB

- Posicione o documento original voltado para cima no 1. alimentador de documentos ou para baixo no canto superior esquerdo do vidro.
- 2. Use o teclado numérico para alterar a quantidade de cópias.
	- 2. Toque em **E-mail**  $\Box$ . 3. Toque na caixa de texto **De:** para abrir o teclado. Digite

superior esquerdo do vidro.

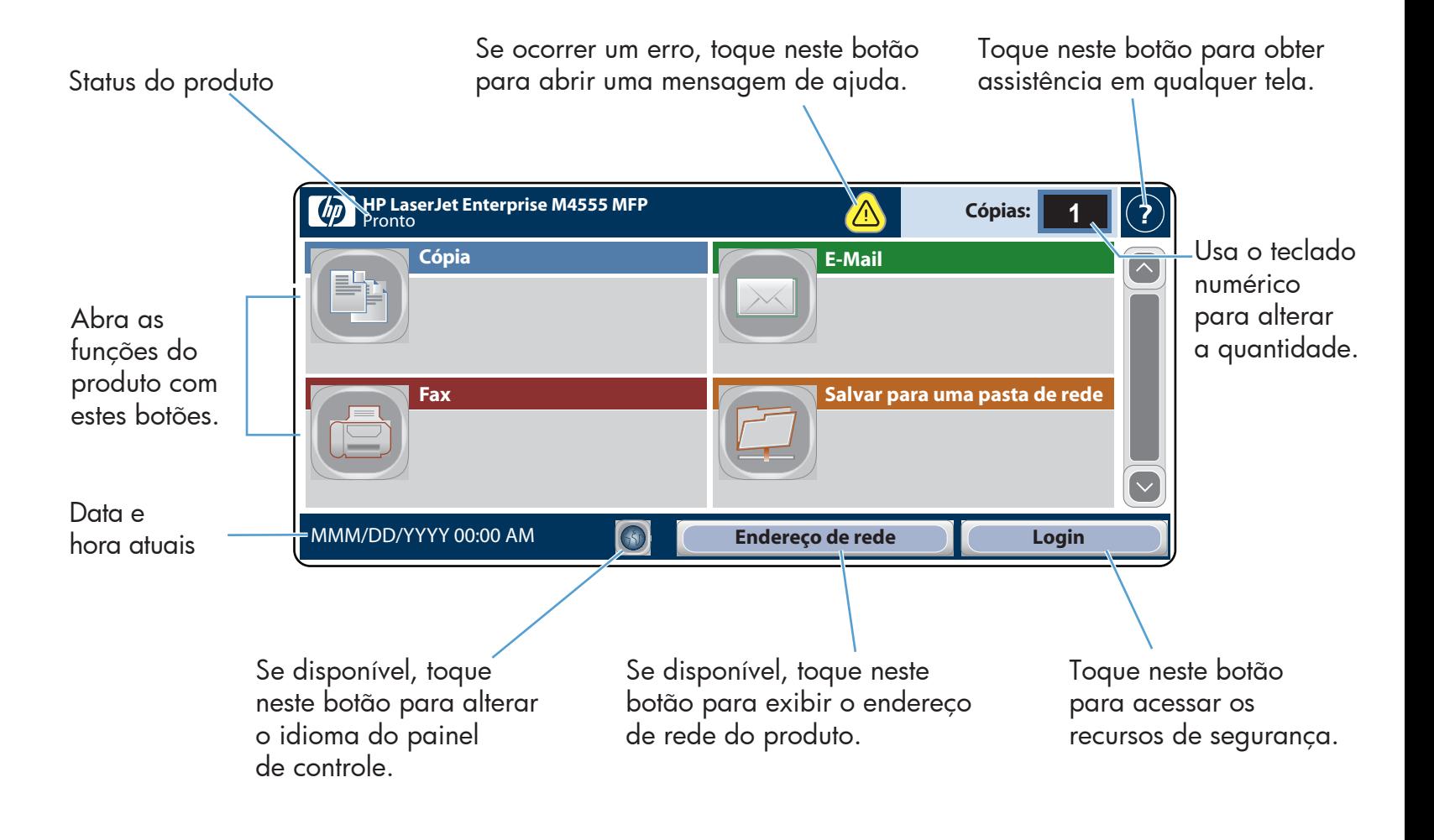

#### Uso do Painel de controle

## Cópia E-mail (se configurado) Fax (se disponível e configurado)

Faz cópias de um documento original. **Envia um documento como um anexo para um e-mail.** Envia um documento para um mais números de fax.

- 1. Posicione o documento original voltado para cima no alimentador de documentos ou para baixo no canto superior esquerdo do vidro.
- 2. Toque em  $\mathsf{Fax} \in \mathbb{R}$ .
- 3. Use o teclado numérico para digitar números de fax ou

### Salvar em uma pasta de rede

Toque em  $\textcircled{1}$  para transferir um número de fax para a Lista de destinatários do fax.

Digitaliza e salva um documento para ser usado futuramente.

- 4. Toque em **Mais opções** (v) para definir outras opções. 5. Toque em **Iniciar .**
- 6. Para retornar à tela inicial, toque no botão [6] Página inicial no canto superior esquerdo da tela.

Abrir da memória do dispositivo

#### Status do trabalho

1. Posicione o documento original voltado para cima no alimentador de documentos ou para baixo no canto

- 4. Toque na caixa de texto **Para:** para abrir o teclado. Digite o endereço de e-mail.
- 5. Toque na caixa de texto **Assunto:** para abrir o teclado. Digite o texto.
- Toque em Mais opções v para definir outras opções. 6. Toque em **Iniciar .**

Selecione e imprima um trabalho armazenado

na memória do dispositivo.

Verifica trabalhos concluídos e ativos.

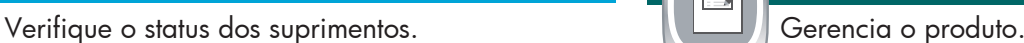

Abrir do USB

# toque em **para** selecionar os destinatários.

7. Para retornar à tela inicial, toque no botão <mark>(1)</mark> Página inicial no canto superior esquerdo da tela.

unidade flash portátil USB.

#### Salvar para USB

Digitaliza e salva um documento para ser usado futuramente.

- 1. Para exibir todos os trabalhos atuais, toque em Status do trabalho **.** A guia ativa exibe todas as informações atuais dos trabalhos/usuários/status.
- 2. Para exibir um trabalho específico, toque no nome do trabalho e toque em Detalhes.

# Salvar na memória do dispositivo

#### 3. Para cancelar um trabalho específico, toque no nome do trabalho e toque em Cancelar trabalho.

Digitaliza e salva um documento para ser usado futuramente.

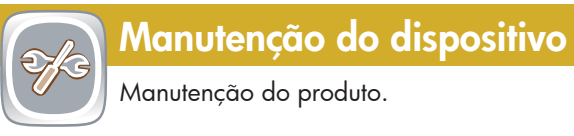

- 4. Para exibir todos os trabalhos concluídos, toque na guia Log do trabalho.
- 5. Para exibir um trabalho específico concluído, toque no nome do trabalho e toque em Detalhes.
- 6. Para obter uma cópia do Log de trabalho, toque em Imprimir log.
- 7. Para retornar à tela inicial, toque no botão  $\left[\begin{matrix}\alpha\end{matrix}\right]$  Página inicial no canto superior esquerdo da tela.

## Suprimentos **Administração**

1. Toque em **Manutenção do dispositivo D** para abrir um grupo de menus onde é possível executar as seguintes tarefas:

- As cópias são coloridas por padrão. Para obter cópias 3. preto e branco, toque em Cópia [9]. Toque em Colorido/Preto. Toque em Preto. Toque em OK.
- 4. Para personalizar as configurações, toque em **Cópia** ම) e, em seguida, toque nas opções individuais. Toque em Mais opções v para definir outras opções.
- 5. Toque em **Iniciar**  $\circledR$ .
- 6. Para retornar à tela inicial, toque no botão [6] Página inicial no canto superior esquerdo da tela.

1. Toque em Administração (D) para abrir um grupo de menus onde é possível executar as seguintes tarefas:

2. Para retornar à tela inicial, toque no botão ۞ Página inicial no canto superior esquerdo da tela.

- $\bigcirc$ Selecione e imprima um documento de uma
	- Toque no nome de qualquer suprimento para exibir o seu 1.
	- atual nível. 2. Para exibir um número de peça ou o local de um suprimento, toque em uma linha de suprimento e, em seguida, toque em Detalhes.
	- 3. Para retornar à tela inicial, toque no botão ۞ Página inicial no canto superior esquerdo da tela.

### **Bandeja**

- Posicione o documento original voltado para cima no 1. alimentador de documentos ou para baixo no canto superior esquerdo do vidro.
- 2. Toque em **Salvar em uma pasta de rede (C), Salvar em** . USB  $\textcircled{\tiny{1}}$  ou Salvar na memória do dispositivo  $\textcircled{\tiny{2}}$
- 3. Selecione uma pasta para o arquivo e toque em **OK**.
- 4. Toque em **Nome do arquivo** para abrir o teclado e, em seguida, digite o nome do arquivo. Toque em OK.
- 5. Toque em **Iniciar** (**1**.
- 6. Para retornar à tela inicial, toque no botão (**1)** Página inicial no canto superior esquerdo da tela.

1. Toque no número da bandeja para visualizar o nível atual. 2. Para alterar o tipo ou tamanho do papel, toque em **Modificar**. 3. Para retornar à tela inicial, toque no botão (ó) Página inicial no canto superior esquerdo da tela.

# 1. Toque em **Abrir do USB** @ ou **Abrir da memória do**

# $\odot$

Toque em para excluir números.

seu endereço de e-mail.

em OK.

 $\left[\begin{matrix}\begin{matrix}\begin{matrix}\mathbf{1}\\ \mathbf{2}\end{matrix}\\ \mathbf{2}\end{matrix}\end{matrix}\right]$ 

Se o trabalho for particular, digite o PIN. 3.

inicial no canto superior esquerdo da tela.

2. Selecione a pasta onde o documento está salvo e toque

5. Para retornar à tela inicial, toque no botão **(1)** Página

dispositivo **.** 

4. Toque em **Iniciar**  $\circledR$  .

- Calibrar e limpar o produto.
- Fazer backup e restauração de informações do produto.
- 2. Para retornar à tela inicial, toque no botão (6) Página inicial no canto superior esquerdo da tela.
- Definir o comportamento padrão do produto para
- a maioria dos recursos.
- Definir as configurações de rede.
- Exibir e imprimir relatórios do produto.
- Definir a data e a hora.
- Imprimir páginas que ajudam a resolver problemas.

Mais ajuda

- Informações sobre fax www.hp.com/go/MFPFaxAccessory500
- "Usar minhas animações MFP": www.hp.com/go/usemyMFP
- Diagnóstico da qualidade de impressão: www.hp.com/go/printquality/LJM4555MFP
- Suporte ao produto: www.hp.com/support/LJM4555mfp

Verifique o status das bandejas e configure o tipo e tamanho do papel.

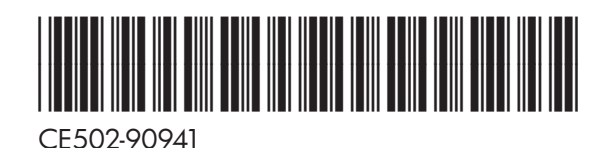